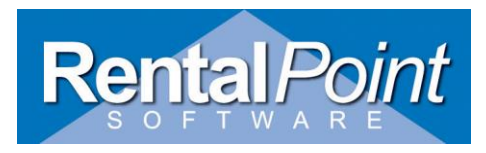

**Setting up User Access to the RentalPoint Database**

*Date: November 30, 2007 – Revised Oct 2013*

# *RentalPoint employs a Microsoft SQL Server database to store data for the application. SQL version 2005 - 2012 are supported.*

RentalPoint recommends the full version of SQL Server; and minimally the 2005 version. A free version is available online (SQL Express), however it limits the size of a database to 1 GB. SQL Express also will not utilize multiple CPU's, should the server have them, resulting in a possible degradation of performance.

## **1. Active Directory Group**

An Active Directory group is recommended for providing access to the database. A default installation of SQL Server restricts remote access to the server instance. Default database roles and privileges need to be opened up to all RentalPoint users. Both NT Authentication and SQL Authentication logins are supported. These changes are generally made using the Microsoft SQL Server Management Studio utility, available for download online.

#### **How to Set up Group Access**:

- Open the Server Management Studio utility.
- Connect to the server instance that RentalPoint is installed on by selecting the server from the drop down list and clicking Connect.
- Expand the folders in the left pane.
- Right click the Security folder and select New Login.

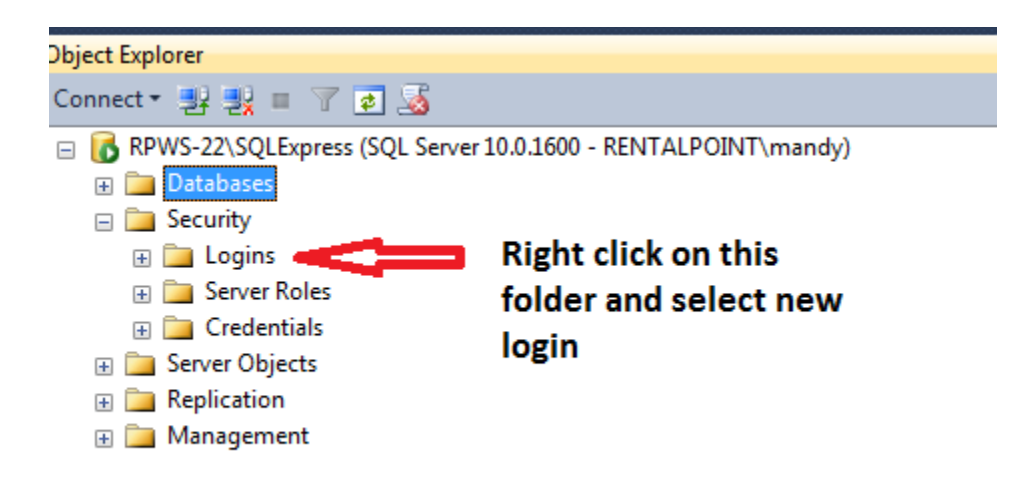

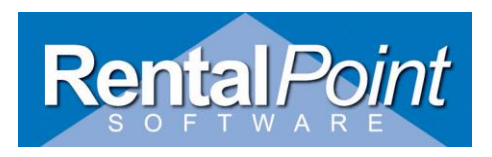

 Enter the login name. This should be the RentalPoint group that was defined in Active Directory. Ensure the default database is set to the RentalPoint database.

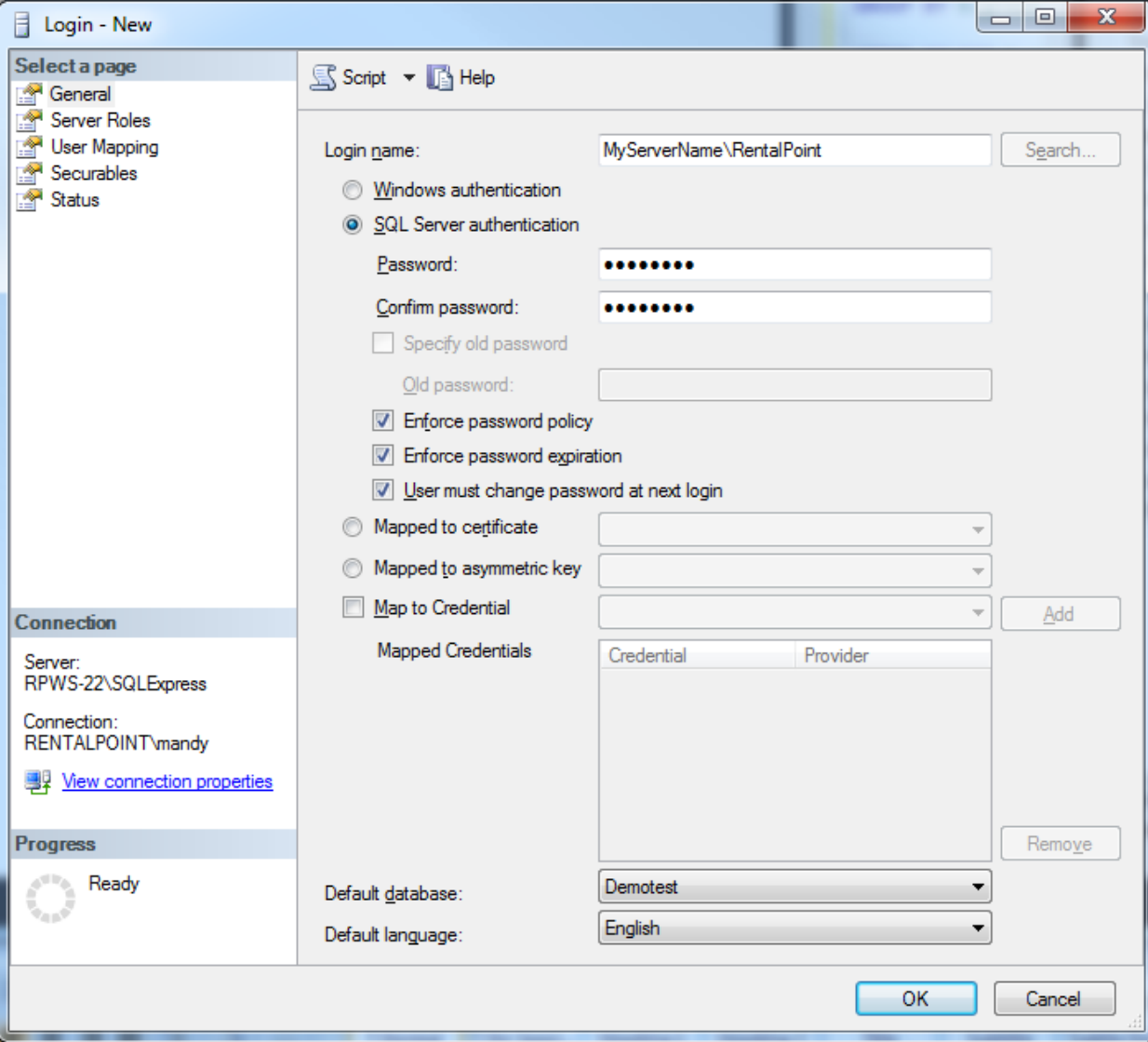

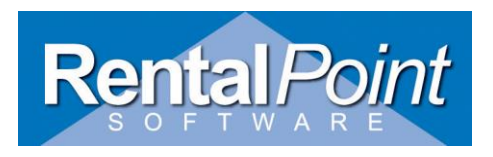

Click on the Server Roles tab on the left pane. Ensure all roles are selected.

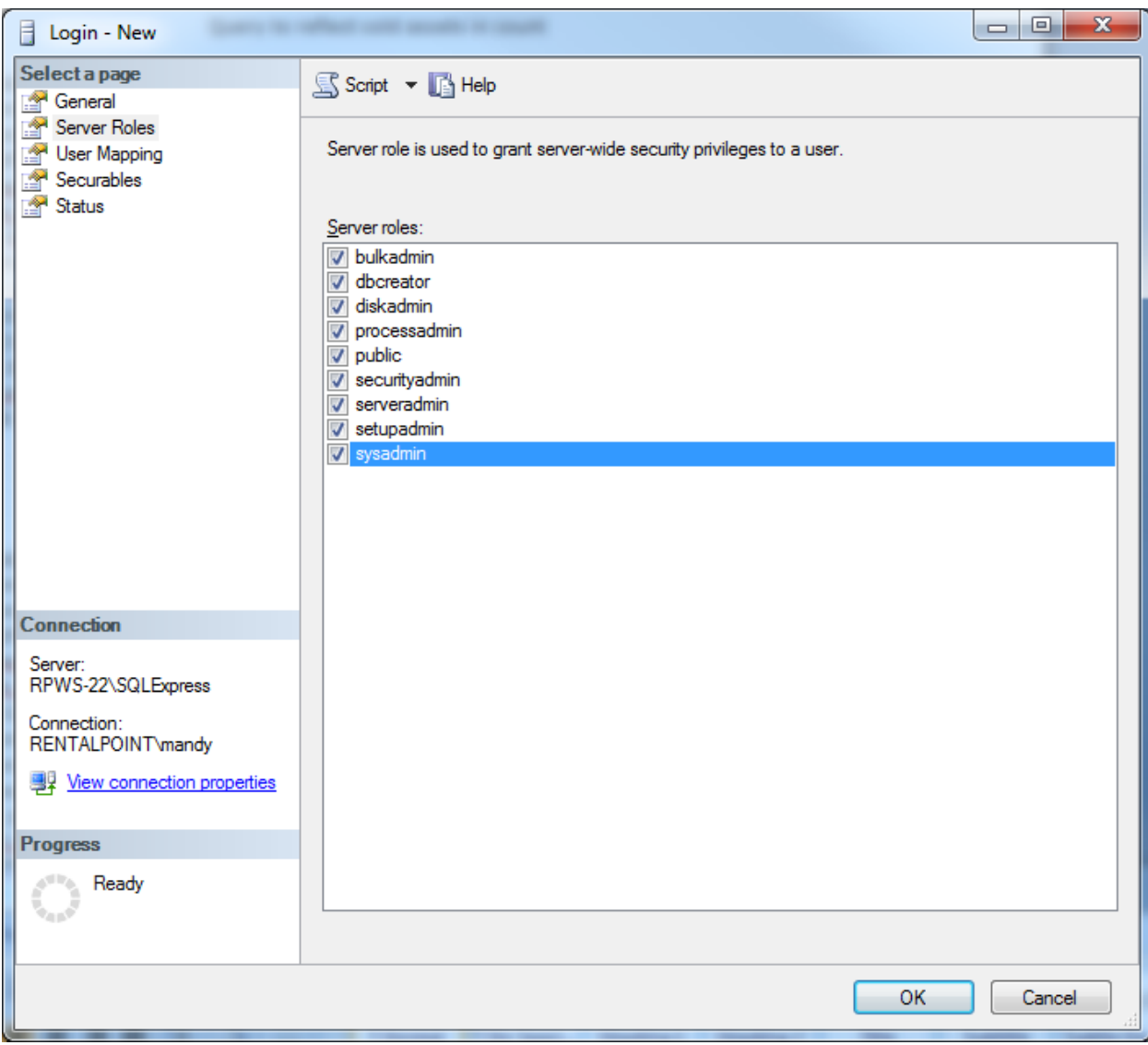

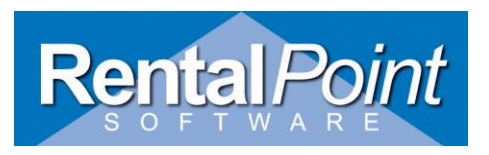

 Click on the User Mapping tab on the left pane. Tick the box next to the RentalPoint database. In the bottom half of the window, **select all roles except db\_denydatareader and** 

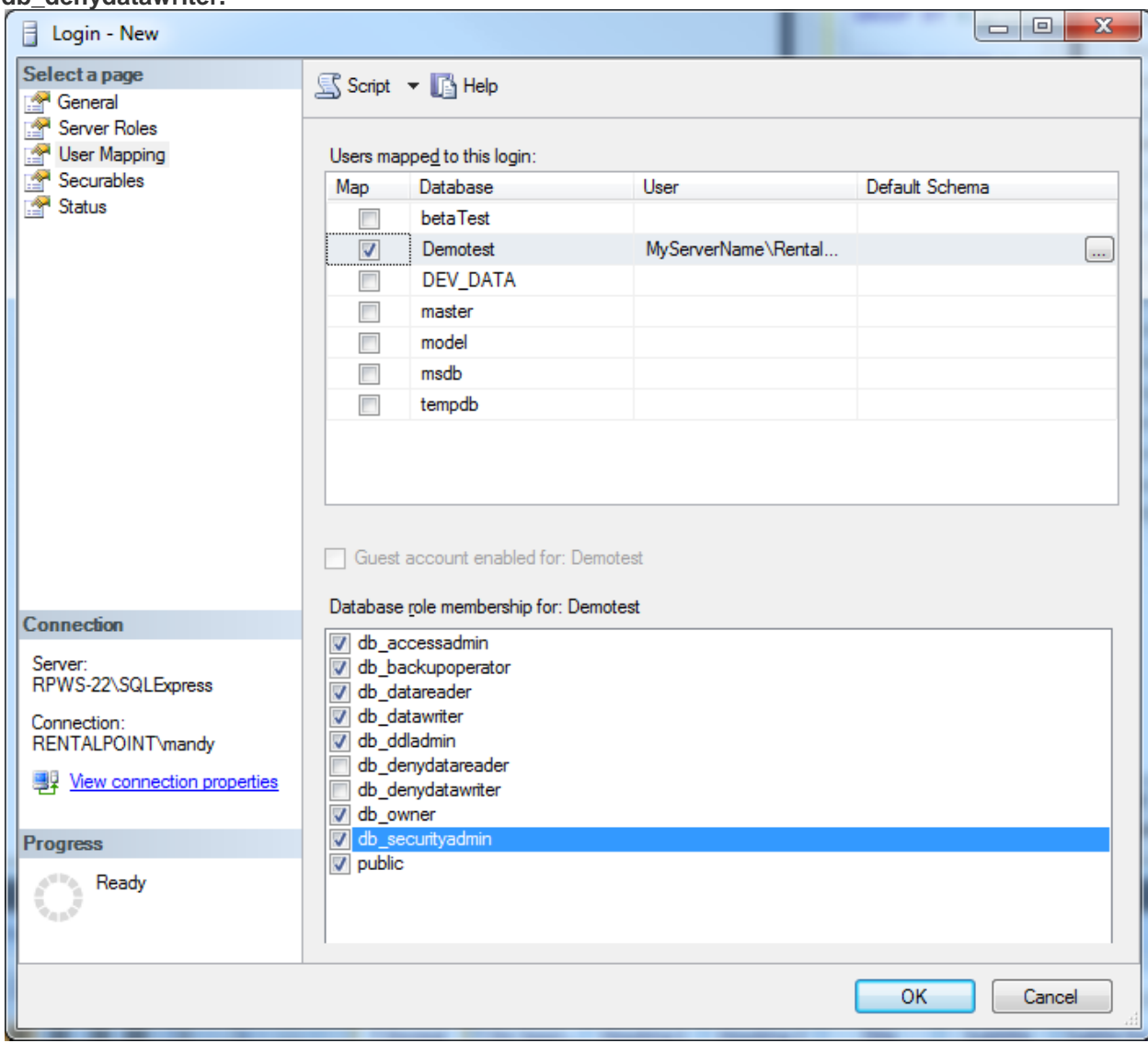

**db\_denydatawriter.**

6. There are no changes to the Securables or Status tabs. Click OK to save your changes.

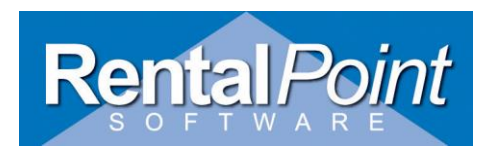

### 2. **Enable TCP/IP and Named Pipes on the Server**:

TCP/IP protocol must be enabled on the server in order to allow connection to the database.

- a. From the Start menu launch the SQL Server Configuration Manager.
- b. Click Protocols for SQLServer (or SQLEXPRESS).
- c. Ensure Named Pipes and TCP/IP are enabled.
- d. Double Click on TCP/IP and go under IP Address Tab
	- i. Confirm IP Address is correct for the server
	- ii. TCP Port should be 1433

iii. Dynamic Port should be blank

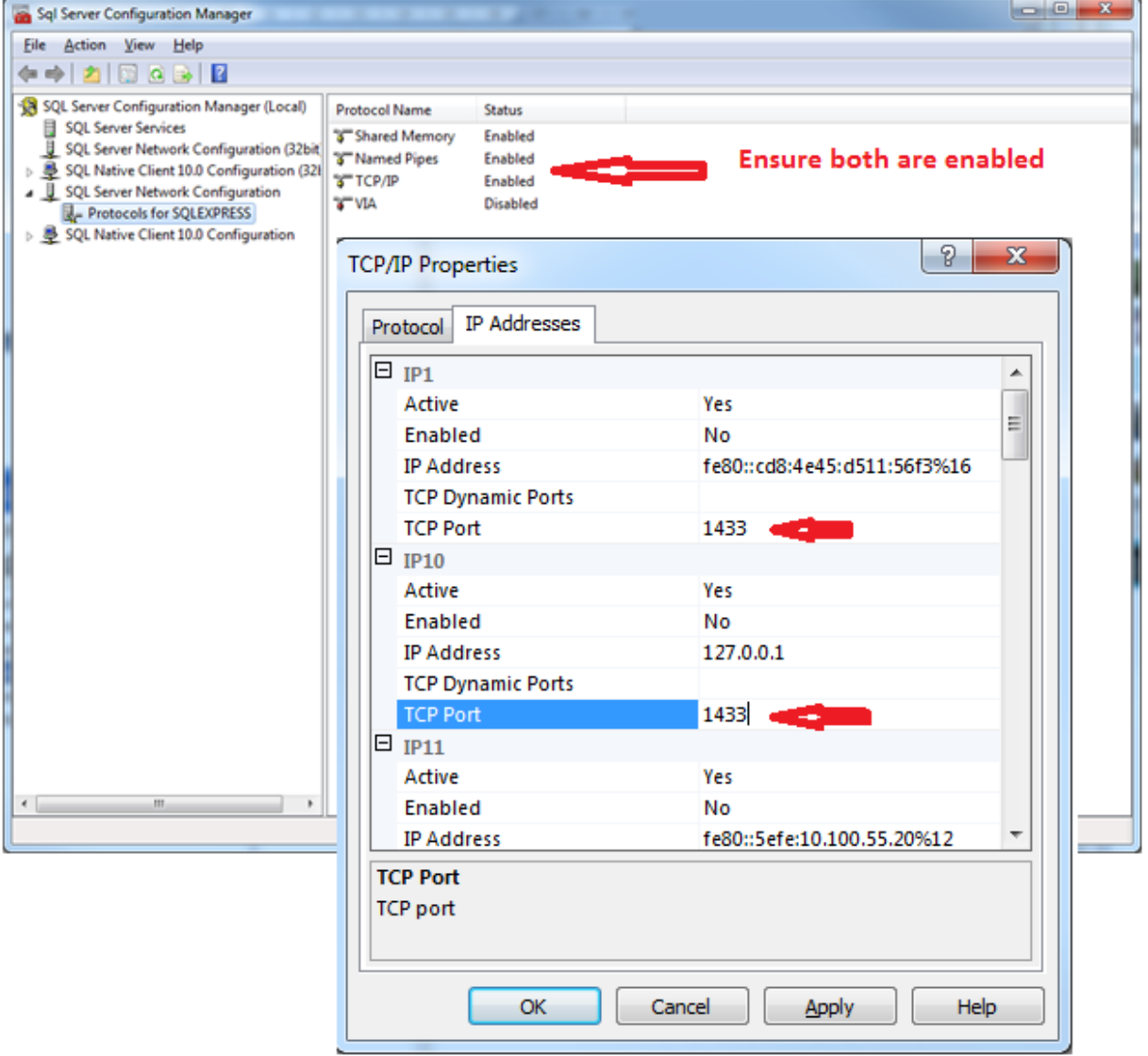

e. You MUST Restart the SQL instance for changes to take effect - see next page for instructions

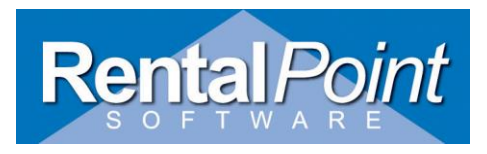

- f. How to Restart SQL Instance via SQL Server Management Studio (SSMS)
	- 1. In SSMS Registered Servers or Object Explorer, right-click the server instance you want to restart, and then click **Restart**. A message box asks whether you are sure you want to restart SQL Server on the server instance you chose.
	- 2. Click **Yes**. A green arrow on the icon next to the server name indicates that the server restarted successfully.

## 3. **Enabling TCP/IP and Named Pipes on the Client**:

- a. Go to the Start menu and click run.
- b. Type in cliconfg.
- c. Ensure Named Pipes and TCP/IP are enabled.

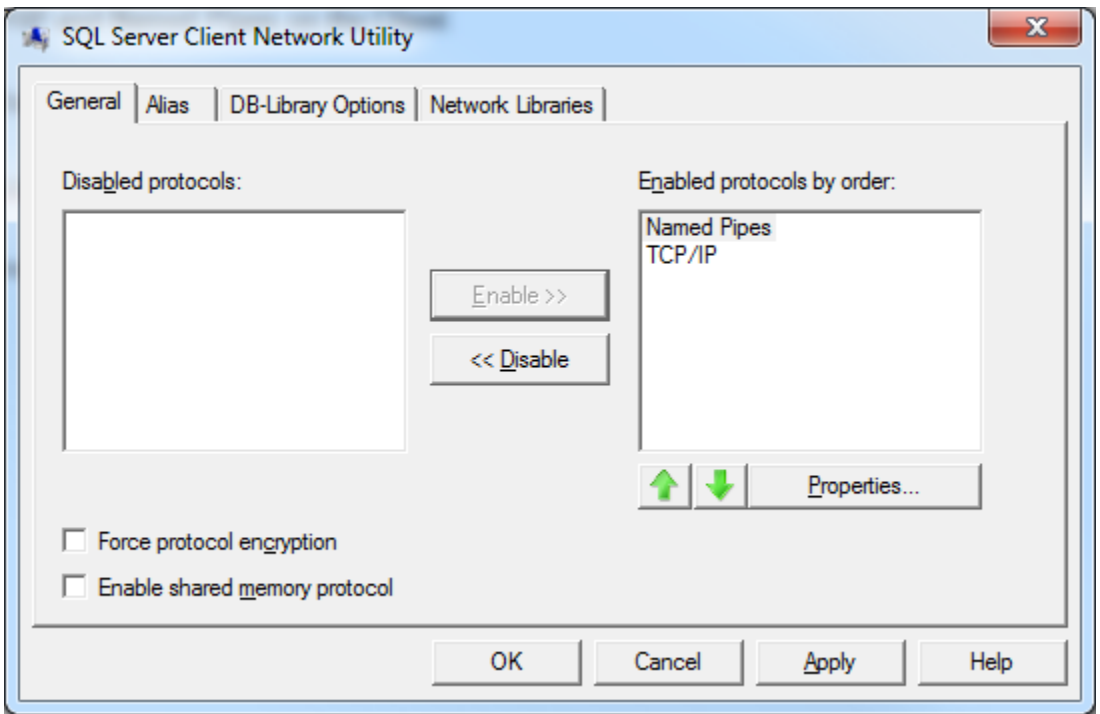